## 海尔项目常见问题手册-20220517

!!!重要提醒: 新供应商申请证书时如果没有供应商编码可以不填写, 收到证书 后,一旦海尔下发供应商编码,请立即登录我司在线平台申请证书更新,否则 您的证书将无法使用,具体步骤请参考常见问题第 15 条。

## 1、证书在哪里申请?

可以通过证书在线平台申请。

网址[:http://online.smartcert.cn/user/login/#/。](http://online.smartcert.cn/user/login/#/)

2、在线平台网址为什么打不开?

推荐使用:谷歌、360 浏览器、搜狗浏览器极速模式打开,不支持 IE 浏览器。

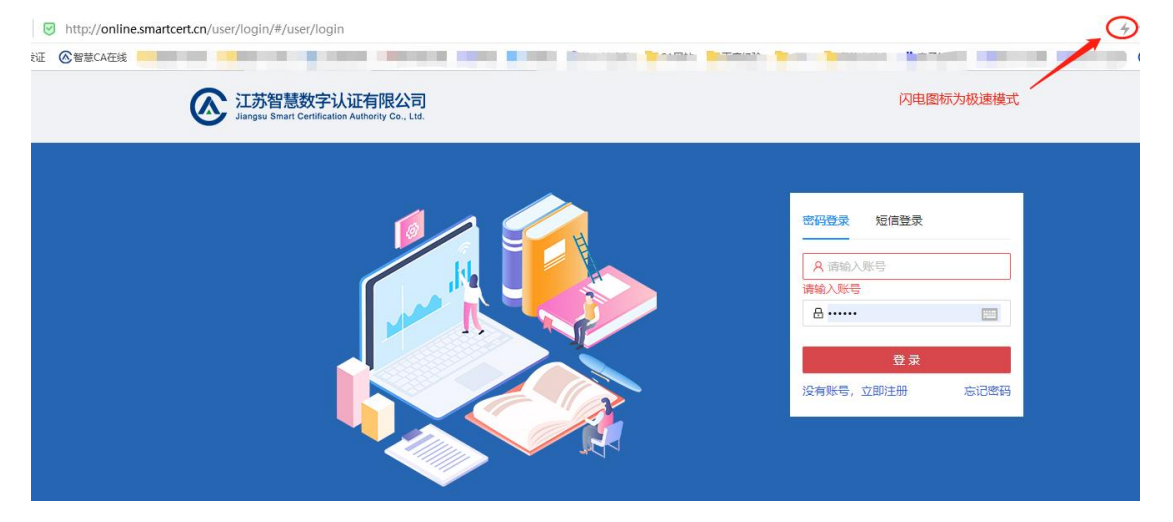

3、提交申请后,证书多久可以办理好?

提交申请后,3 个工作日内办理完毕,审核通过后会有短信通知,请留意短信通 知。

4、在线申请办理证书,选择自提的,在哪里自提?需要带什么资料?

自提地址:青岛市崂山区文岭路 5 号白金广场 B 座 17 层 电话:0532-58563371, 0532-58563372 周工 。

自提证书携带资料:经办人身份证正反面复印件或身份证原件。

5、智慧 CA 证书助手在哪里下载?

下载地址: https://www.smartcert.cn/?list\_28/61.html

6、证书口令是多少?

初始口令为 6 个 1。(确认收货后经办人也会收到短信发送 PIN 码)

7、证书口令在哪里修改?

有两种修改方式:

①通过证书在线平台——PIN 码修改,修改口令;

(网址[:http://online.smartcert.cn/user/login/#/。](http://online.smartcert.cn/user/login/#/))

②通过智慧 CA 证书助手——证书——修改密码,修改口令。

8、证书口令锁住(忘记)怎么处理?

可以通过证书在线平台提交在线解锁申请。

9、如何查看证书有效期?

打开智慧 CA 证书助手——证书——有效期, 可以查看证书有效期。

10、查看证书详情的时候提示【验证信任关系时,系统层上出现了一个错误】/ 【该证书有一个无效的数字签名】,是什么问题?

因为电脑系统是微软系统(国外系统),证书的密钥算法为 SM2 算法(国密算法), 微软系统不支持国密算法,所以会有如上报错。证书没有问题,不影响正常使用 的。

11、在线申请证书后为什么无法通过企业信息认证?

请核实企业和个人信息填写是否正确(社会统一信用代码字母大写,不要包含空 格,企业名称中含有括号的,请保持与营业执照上的括号一致);事业单位、外 国单位、社会团体需客服人工认证,请联系客服电话:4008238788。建议客户手 动输入信息,不要复制粘贴,避免有空格。

12、申请单位为外国企业的(单位法人为外籍人员的),如何申请证书?

①联系客服电话:400-823-8788 提供企业资料核实身份后,客服人工认证企业 身份,认证通过后通过在线平台申请证书即可。

②提交人工认证。如实填写企业信息,外国企业填写信息时,【统一社会信用代 码】栏填写: 批准成立的注册资料上的【证件号】; 外国企业, 如实填写企业信 息,统一社会信用代码填写法人为外籍人员的,身份证号填写有效证件号码(如 护照、台胞证等证件号码);若有特殊情况无法提供有效证件号码,请填写 18 个 0,并联系客服电话:400-823-8788 处理。

13、发票为什么没有收到?

请登录证书在线平台——订单列表——确认收货,会将电子发票自动发送到您登 记的邮箱。(若未收到发票可以登录证书在线平台——订单列表——历史记录— —点击发票补开或联系客服电话:400-823-8788 核实开票情况)

14、在线提交订单,并已经通过企业对公转账,订单仍显示【待支付】状态,如 何处理?

无需来电,待财务确认收到款项后,支付状态会修改为【已支付】。

15、操作提示:供应商信息验证错误。

请确认数字证书中的供应商编码首字母为大写且与海尔平台中登记的供应商编 码一致。若证书中的供应商编码与海尔系统中不一致或为空,请您登录在线平台 [\(http://online.smartcert.cn/user/login/#/\)](http://online.smartcert.cn/user/login/#/),点击证书更新,根据提示更 新供应商编码后再使用。

证书更新步骤:证书更新——供应商编码更新——上传授权委托书——待人工审 核通过——在线更新证书。)

数字证书 V 码查看方式: 打开智慧 CA 助手——证书——点击查看详情——详细 信息——O 项信息即为供应商编码

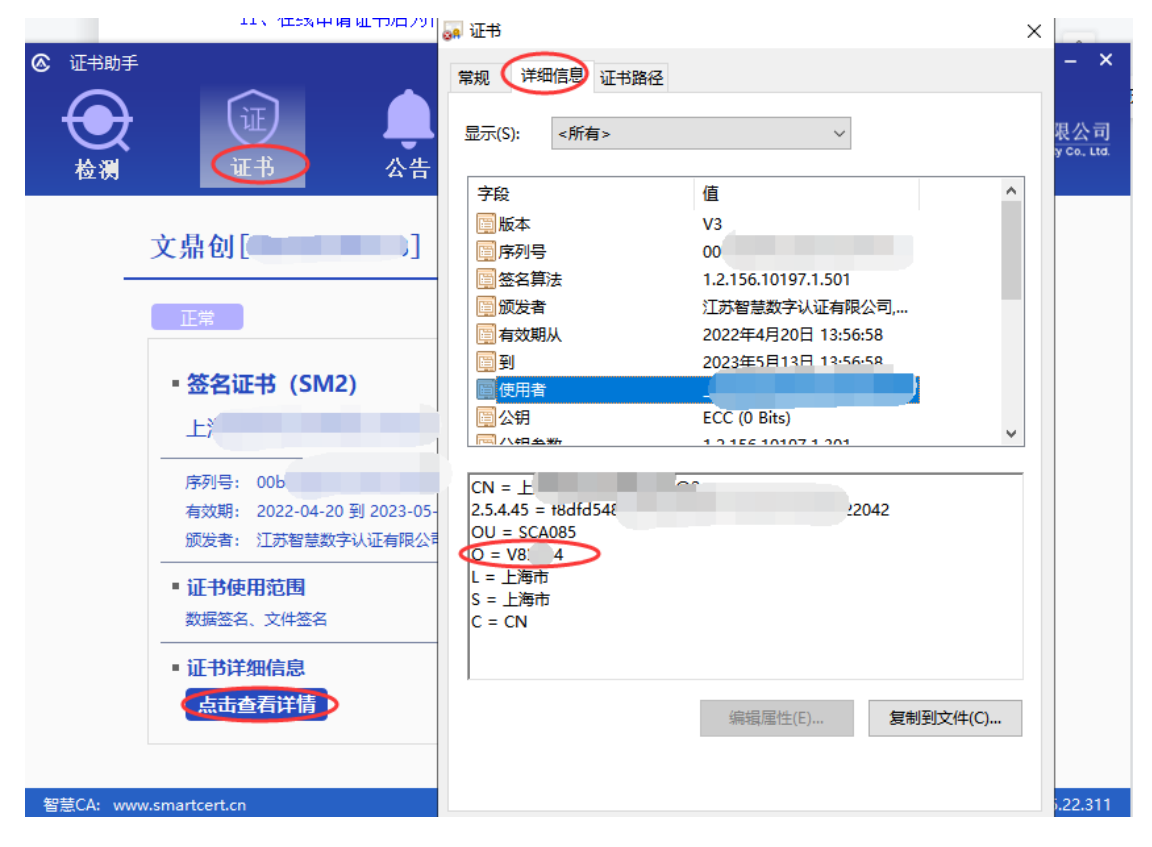

(重要提醒:新供应商申请证书时如果没有供应商编码,可以不必填写,收到

## 证书后,一旦海尔下发供应商编码,请立即做证书更新,否则你的证书将无法 使用,具体步骤同上)

16、操作提示:登录用户与操作用户不一致。

请确认使用的是江苏智慧 CA 的数字证书,若没有江苏智慧 CA 的数字证书,请登 录在线平台申请证书后再登录。

证书外观如下:

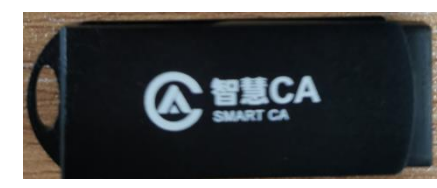

17、海达源系统, 操作签章, 多次弹出输入证书口令(PIN 码)的窗口

因为需要对多个 PDF 文件进行签章,根据实际弹窗情况输入正确的证书口令即可 签章成功。

18、单位名称变更,数字证书如何办理?

请您登录在线平台[\(http://online.smartcert.cn/user/login/#/\)](http://online.smartcert.cn/user/login/#/),点击证书 更新——选择【企业信息】变更——上传变更资料——待人工审核通过——在线 更新证书完成单位名称变更。

19、证书到期了,如何操作延期?

请您登录在线平台[\(http://online.smartcert.cn/user/login/#/\)](http://online.smartcert.cn/user/login/#/),点击证书 续期——根据步骤完成证书延期操作。(证书到期前三个月可以操作延期) 延期操作指南:

[\[金山文档\] 在线延期操作指南\(证书\).pptx](https://kdocs.cn/l/cs9y7NJQGR4p)(右键点击【打开超链接】打开文档)